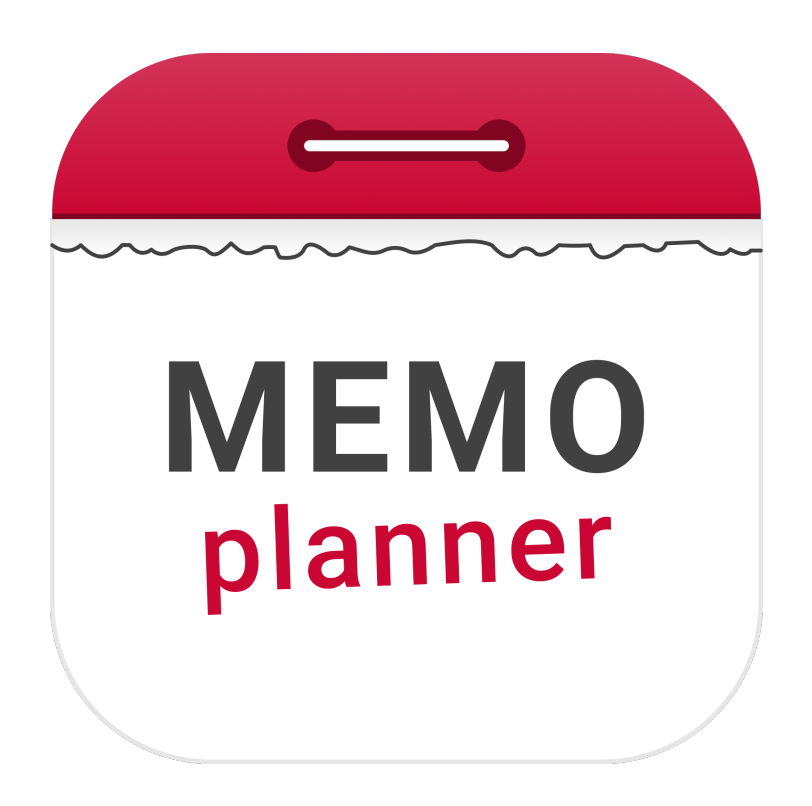

# **Starta upp MEMOplanner**

Introduktion

Art. nr: 4628XX

Programversion 4.2 eller senare

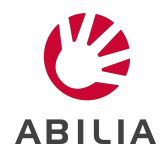

#### **Grattis till din nya MEMOplanner!**

Denna guide hjälper dig steg för steg att starta din MEMOplanner enhet för första gången.

Läs även de andra medföljande manualerna som kan ge hjälp med följande:

- <sup>l</sup> *Bruksanvisning*: Produktöversikt, strömförsörjning, konto och licens, hur man hanterar enheten och hur man använder kameran.
- Referensmanual: Detaljerad information om hur kalendern i MEMOplanner fungerar, hur aktiviteter läggs in, hur en timer startas och hur MEMOPlanner kan anpassas för användaren.
- <sup>l</sup> *Snabbguide*: Hur du snabbt kommer igång med att lägga in en aktivitet eller starta en timer.

## **1 Anslut nätadaptern**

Anslut nätadaptern mellan MEMOplanner och ett vägguttag.

Se *Bruksanvisningen* för mer information om hur du ansluter.

## **2 Starta MEMOplanner**

Tryck och håll in *Av/på*-knappen för att starta.

Se *Bruksanvisningen* för mer information om hur du startar enheten.

## **3 Följ instruktionerna i konfigurationsguiden**

Konfigurationsguiden hjälper dig att konfigurera MEMOplanner för att:

Ansluta till internet Välja talstödsröst

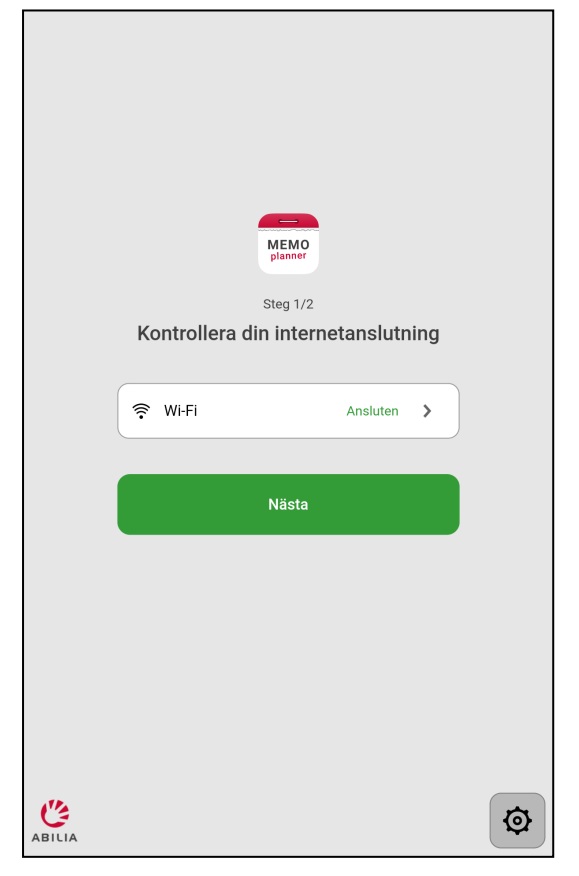

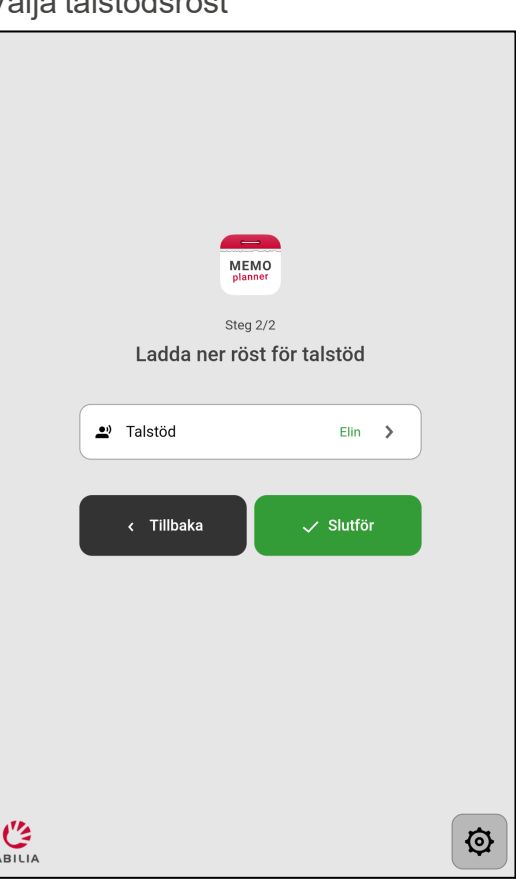

#### **4 Logga in med myAbilia-konto**

För att använda MEMOplanner måste du ha ett myAbilia-konto.

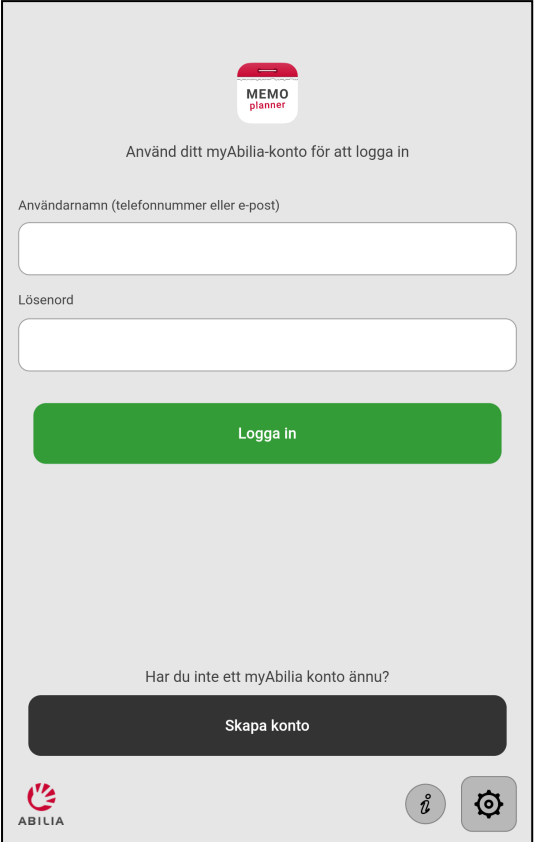

Om du har ett myAbilia-konto, skriv in ditt användarnamn och lösenord och tryck på **Logga in**.

Tänk på följande när du skapar ett konto:

- <sup>l</sup> Om du anger din *e-postadress* som användarnamn kan du enkelt ändra ditt lösenord om du glömmer bort det.
- <sup>l</sup> Om du anger ditt *telefonnummer* som användarnamn kan vi på Abilia hjälpa dig att ändra ditt lösenord om du glömmer det.

I *Bruksanvisningen* kan du läsa mer om myAbilia-kontot och MEMOplanner licensen.

## **5 Kom ihåg dina kontouppgifter**

Skriv ner dina kontouppgifter här för att komma ihåg dem.

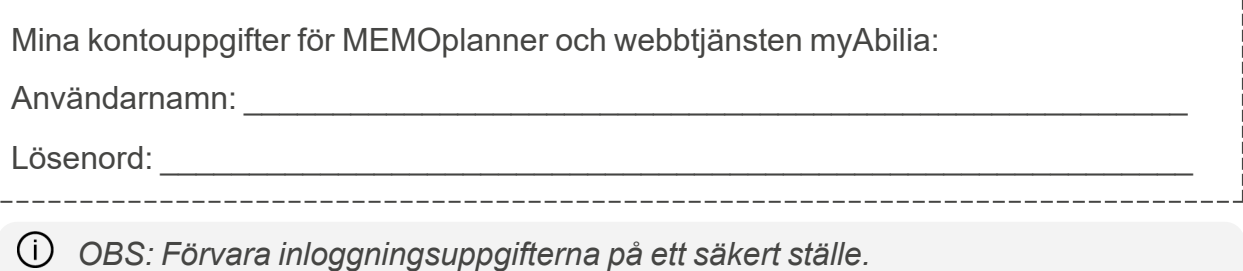

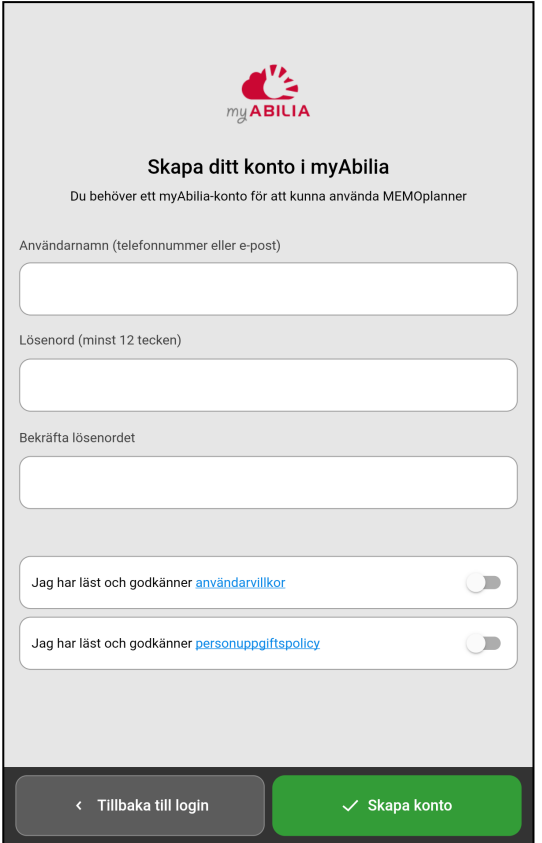

Om du vill skapa ett myAbilia-konto, tryck på **Skapa konto** och följ instruktionerna.

## **6 Lägg in startuppsättning**

Om myAbilia-kontot är helt nytt får du valet att lägga in en startuppsättning med bildarkiv, aktivitetsmallar, timermallar och checklistor.

## **7 Nu är MEMOplanner klar att användas!**

Se den medföljande *Referensmanualen* och *Snabbguiden* för att komma igång med att lägga in aktiviteter och hantera kalendern.

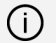

*OBS: Efter att ha loggat in kan MEMOplanner-enheten användas utan internetuppkoppling.*

## **8 Distanshjälp med webbtjänsten myAbilia**

Starta en webbläsare på en dator, smartphone eller surfplatta.

Gå till adressen [myabilia.com](https://myabilia.com/login) och logga in med ditt myAbilia-konto.

Här kan du bjuda in stödpersoner som kan ge dig support på distans. En stödperson, inloggad i myAbilia, kan hjälpa dig med att lägga in aktiviteter och bilder, skapa checklistor etc. Så länge din MEMOplanner-enhet är ansluten till internet visas ändringar gjorda i myAbilia på din enhet.

*OBS: För att använda webbtjänsten myAbilia krävs en giltig licens för MEMOplanner*

## **9 Hjälp på mobilen med appen MEMOplanner Go**

Ladda ner appen MEMOplanner Go gratis från App Store eller Google Play.

Logga in med samma användarnamn och lösenord som för MEMOplanner.

*OBS: Om aktiviteter läggs in eller ändras via MEMOplanner Goappen måste MEMOplanner-enheten vara ansluten till Internet för att dessa ändringar ska visas där.*

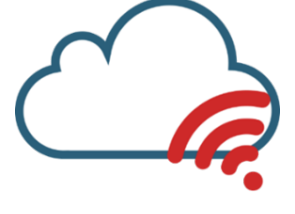

## **Vi hjälper dig!**

E-post: [support@abilia.se](mailto:support@abilia.se)

Telefon: +46 (0)8 594 694 00

Måndag - fredag 9.00-17.00

För mer information om MEMOplanner och dess tillbehör, scanna QR-koden eller gå till [www.abilia.com](https://www.abilia.com/sv/our-products/kognition-tid-och-planering/minne-och-kalendrar/memoplanner-medium) - MEMOplanner.

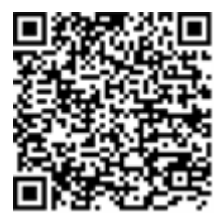

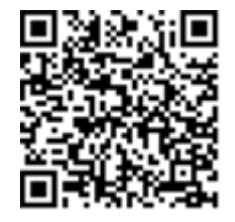

**Scanna mig! Medium**

**Scanna mig! Large**

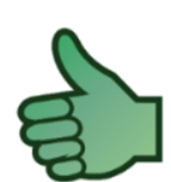